## 東北学院大学情報処理センターシステム 2023 利用者手引書

# ウェブメールサービス (DEEP Mail)

## 利用の手引き (教職員用)

## 第10.00版/2024.03.01

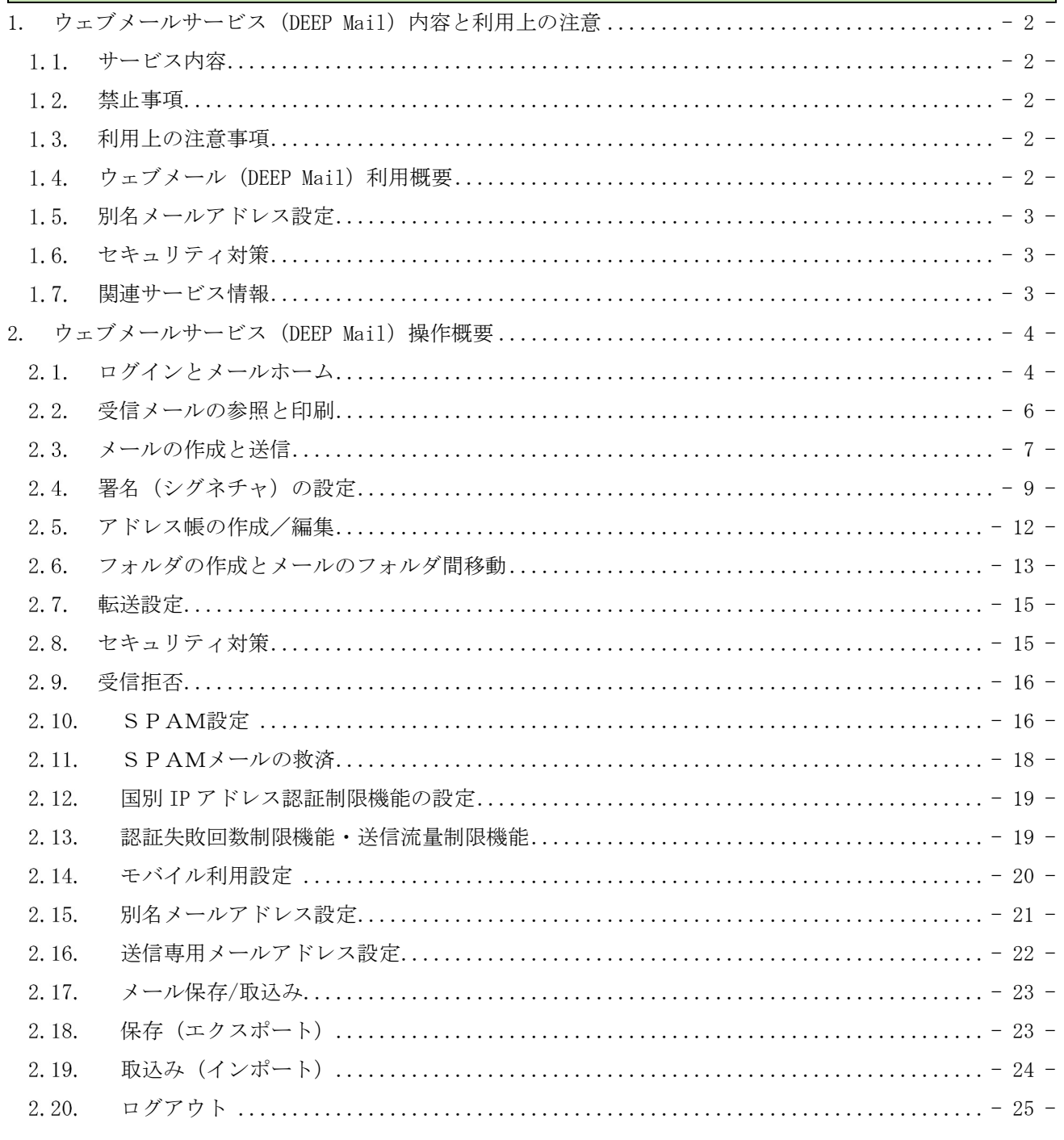

#### 1. ウェブメールサービス (DEEP Mail) 内容と利用上の注意

#### 1.1. サービス内容

情報処理センターでは、教職員用のメールサービスとして「DEEP Mail」を提供しており、このサービ スはウェブメールでの利用のみを正式サービスとしております。

※学生用メールサービスは「Gmail」を提供しており、教職員も同じく「Gmail」を利用できますが、 学内の正式な教職員用メールサービスは「DEEP Mail」となります。

#### 1.2. 禁止事項

〇公序良俗に反する内容を情報発信すること。

〇他人に対する名誉毀損や誹謗中傷、及びプライバシー侵害を内容とする情報発信をすること。 ○デマなど虚偽の情報を情報発信すること。また、他人の名前を使用して情報発信すること。 〇チェーンメールや掲示板荒らし等、無差別・大量に情報発信をすること。

#### 1.3. 利用上の注意事項

- 1.メールボックスにメールを大量にためないよう、不要なメールは定期的に削除して下さい。
- 2.DEEPMail は 25MB までのメールの送受信ができます。※25MB~10GB のファイル送付は、大容量フ ァイル転送サービス NII FileSender(対象:法人事務局・大学所属の教職員)をご利用くださ い。
- 3.オークションなどの商業利用やゲームなどの遊戯利用は厳禁です。
- 4.Google 社のメール送信者のガイドライン発表に伴い、本学送信のメールが個人用 Gmail アカウン ト(末尾が @gmail.com または @googlemail.com のアカウント)において、迷惑メールと判定さ れる場合があります。

#### 1.4. ウェブメール (DEEP Mail) 利用概要

ウェブブラウザを利用してメールの送受信が可能です。

インターネットに接続した自宅のパソコン、携帯電話、スマートフォンのブラウザからも利用できま

す。

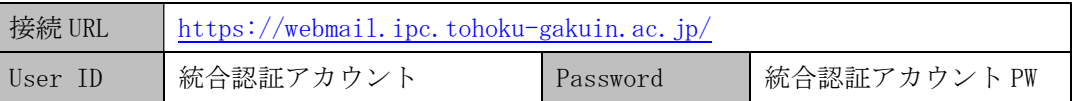

なお、DEEPMail は統合認証システムと認証連携を行っているため、ログイン時の詳細な手順について は以下 WEB サイトをご確認ください。

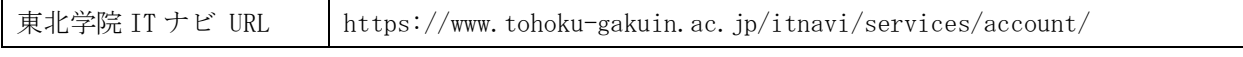

#### 1.5. 別名メールアドレス設定

実メールアドレスとは別に、送受信可能な任意の別名メールアドレスをウェブメールで 1 つまで設定 できます。ウェブメールでログインし、「オプション」→「個人情報の変更」→「Alias 設定」より登録 を行ってください。なお、別名メールアドレス設定は適用後から 7 日間は他の別名に変更することがで きませんので、設定ミス等がないようにご注意ください。

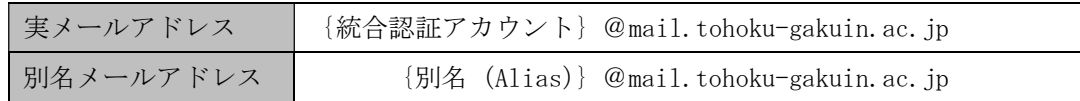

#### 1.6. セキュリティ対策

〇国別 IP アドレス認証制限機能

- ・対象は、メールクライアントソフトからの利用(POPS/IMAPS/SMTP)に限ります。
- ・ID/パスワードが漏洩した場合に、国外から不正にログインされることを防ぐため、メールにログ インできる地域を制限します(ユーザーごとに設定)。
- ・メールクライアントソフトを利用する場合は、ウェブメールでログインし、「オプション」→「個 人環境の設定」→「国別認証制限」より、利用する可能性のある対象国を選択してください。
- ・メールクライアントソフトを利用しない場合は、すべてのチェックを外してください。
- 〇認証失敗回数制限機能
	- ・対象は、メールクライアントソフトからの利用(POPS/IMAPS/SMTP)に限ります。 ※WEB は統合認証アカウントの認証失敗回数制限に従います。
	- ・総当たり攻撃やパスワードの類推等による不正ログインを防ぐため、連続して 5 回ログインに失 敗(パスワード入力ミス等)した場合、30 分間ログインが制限されます。
	- ・ロック時間経過後、再度ログイン可能となりますが、お急ぎの場合は情報処理センターへご相談 ください。

※WEB の統合認証アカウントのロックは解除できないため 30 分経過するまでお待ちください。 〇送信流量制限機能

・ID/パスワードが漏洩した場合に、メールアカウントが迷惑メール送信の踏み台として利用される ことを防ぐため、短時間内で大量のメール送信を行うことを制限します。

#### 1.7. 関連サービス情報

「各種メールクライアントソフト」および「メーリングリスト」については、以下 WEB サイトより詳 細情報を確認できます。

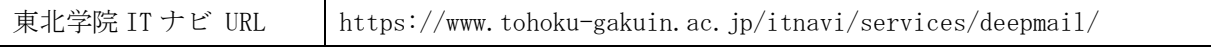

## 2. ウェブメールサービス (DEEP Mail) 操作概要

本書では、Microsoft Edge(Chromium)の画面を使って操作を説明します。

## 2.1. ログインとメールホーム

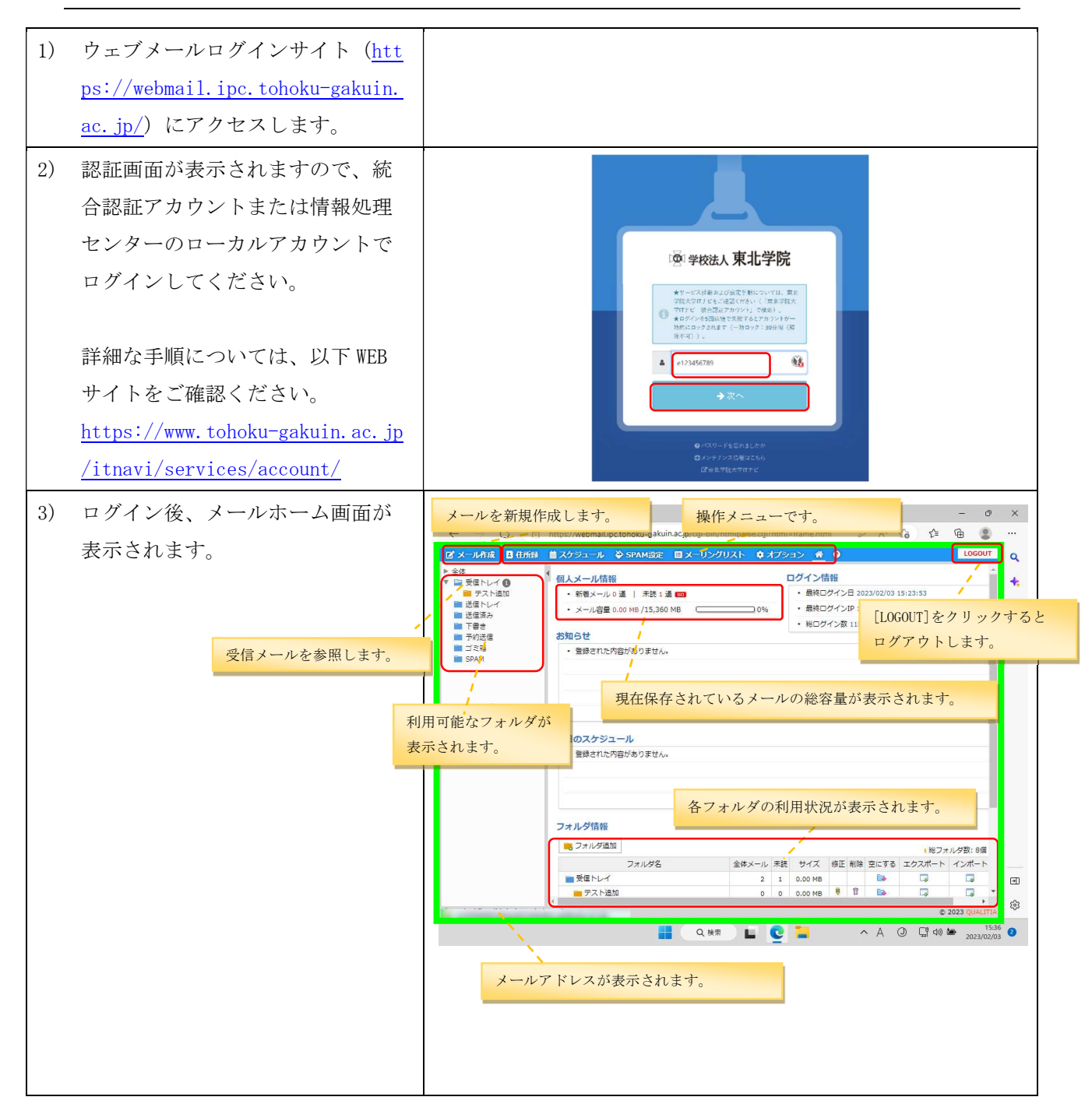

| 画面                              | ボタン/リンク         | 機能                               |
|---------------------------------|-----------------|----------------------------------|
| 左メニ<br>$\overline{\mathcal{I}}$ | 「フォルダ管理]        | フォルダリストから、各フォルダを参照できます。          |
|                                 |                 | 「受信トレイ]:受信したメールが表示されます。          |
|                                 |                 | 「送信トレイ]:未送信のメールが表示されます。          |
|                                 |                 | : 送信したメールが表示されます。<br>「送信済み]      |
|                                 |                 | 「下書き]<br>:作成中のメールが表示されます。        |
|                                 |                 | : 予約送信に設定したメールを表示します。<br>[予約送信]  |
|                                 |                 | 「ゴミ箱」 : 削除したメールを表示します。           |
|                                 |                 | [SPAM]<br>: SPAM 判断されたメールを表示します。 |
| 上部<br>メニ                        | B<br>「メール作成]    | メール作成画面が表示されます。                  |
|                                 | в<br>[住所録]      | アドレス帳の管理が行えます。                   |
|                                 | 圃<br>「スケジュール]   | スケジュール画面を表示します。                  |
| $\overline{\mathcal{L}}$<br>T   | ہ<br>[SPAM設定]   | SPAM メールに対する設定が行えます。             |
|                                 | 目<br>[メーリングリスト] | メーリングリストに関する操作を行えます。             |
|                                 | ۰<br>「オプション]    | メール転送設定や、署名の作成などの個人設定が行えます。      |
|                                 | ₩<br>[メールホーム]   | メールホーム画面を表示します。                  |
|                                 | ◉<br>「ヘルプ]      | ウェブメールの各種操作のヘルプが表示されます。          |
| 右画面                             | 保存メール容量         | 現在の保存されているメールの総容量が表示されます。使用      |
|                                 |                 | 量が制限に達するとメールの受信を行うことができなくな       |
|                                 |                 | ります。                             |
|                                 | フォルダ情報          | 各フォルダの使用状況が表示されます。               |
| 画<br>面                          | メールアドレス         | メールアドレスが表示されます。                  |
|                                 |                 |                                  |
| 下                               |                 |                                  |

表 2-1 メールホーム画面の表示内容

#### 2.2. 受信メールの参照と印刷

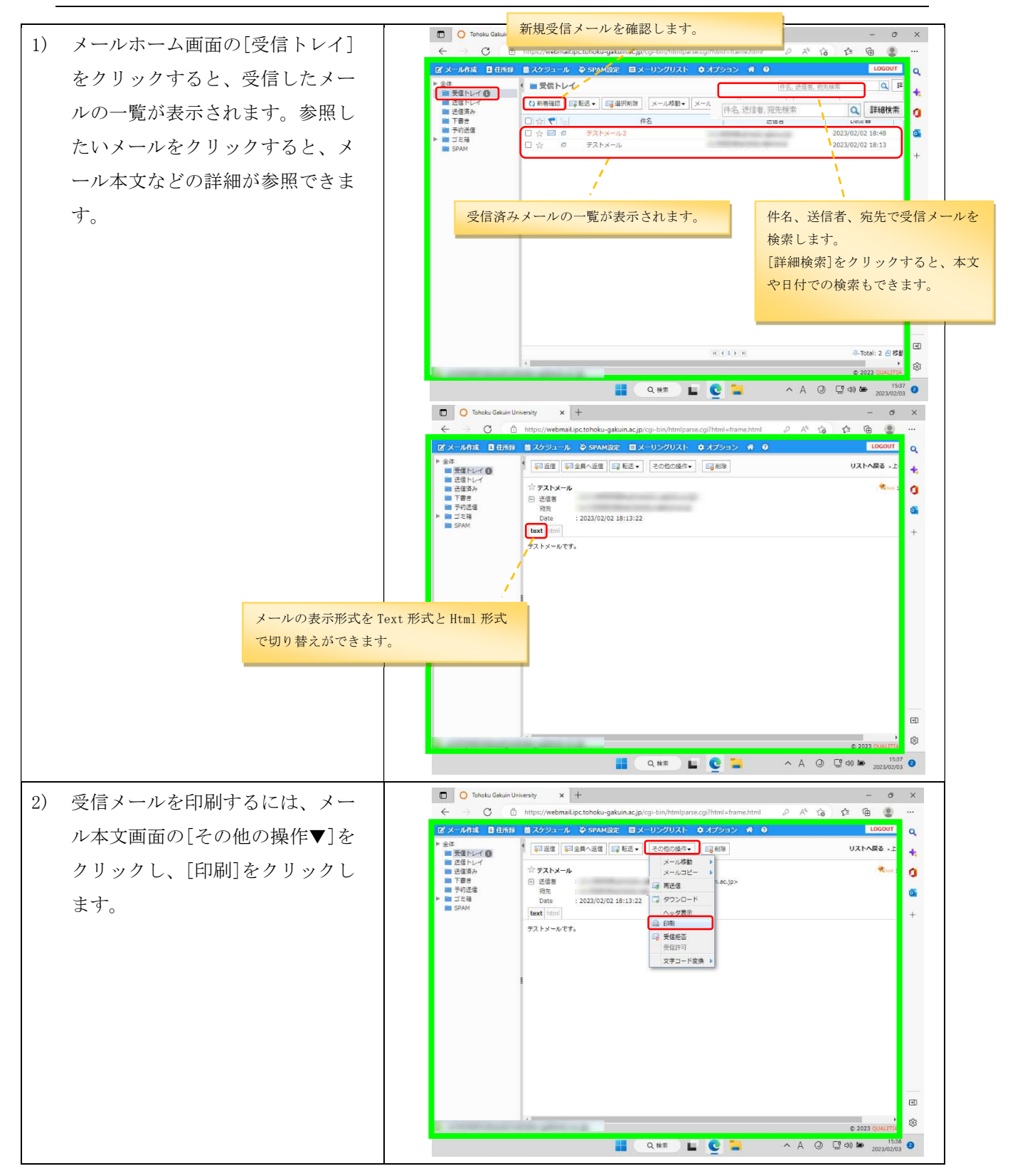

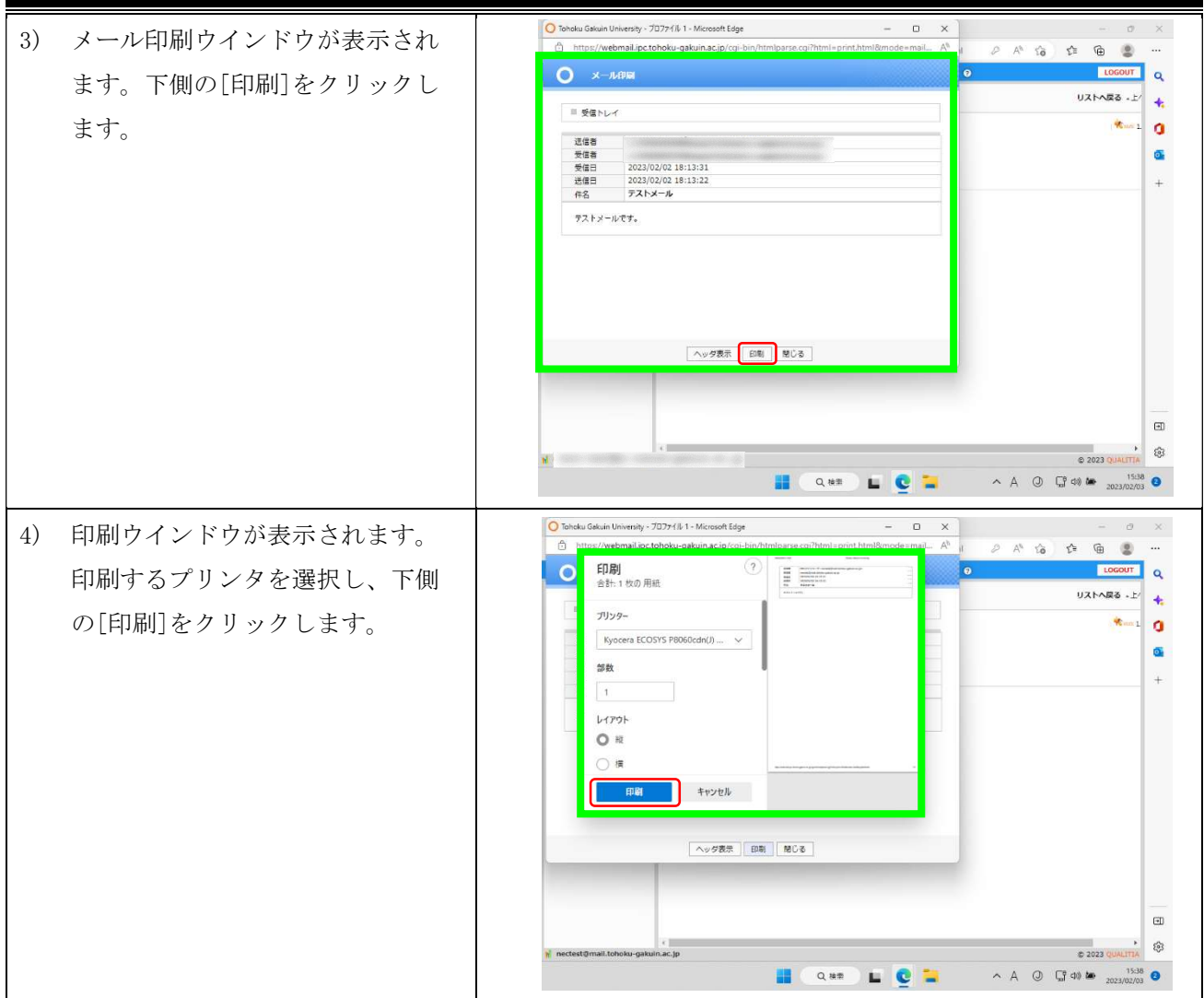

## 2.3. メールの作成と送信

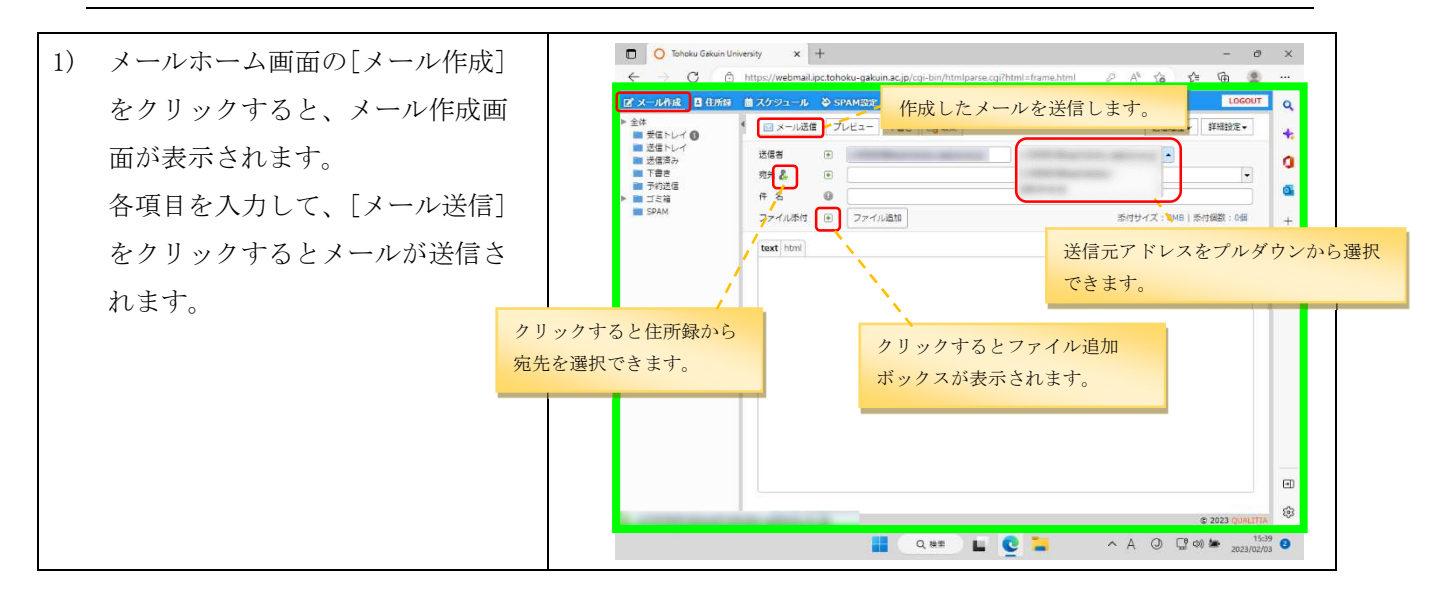

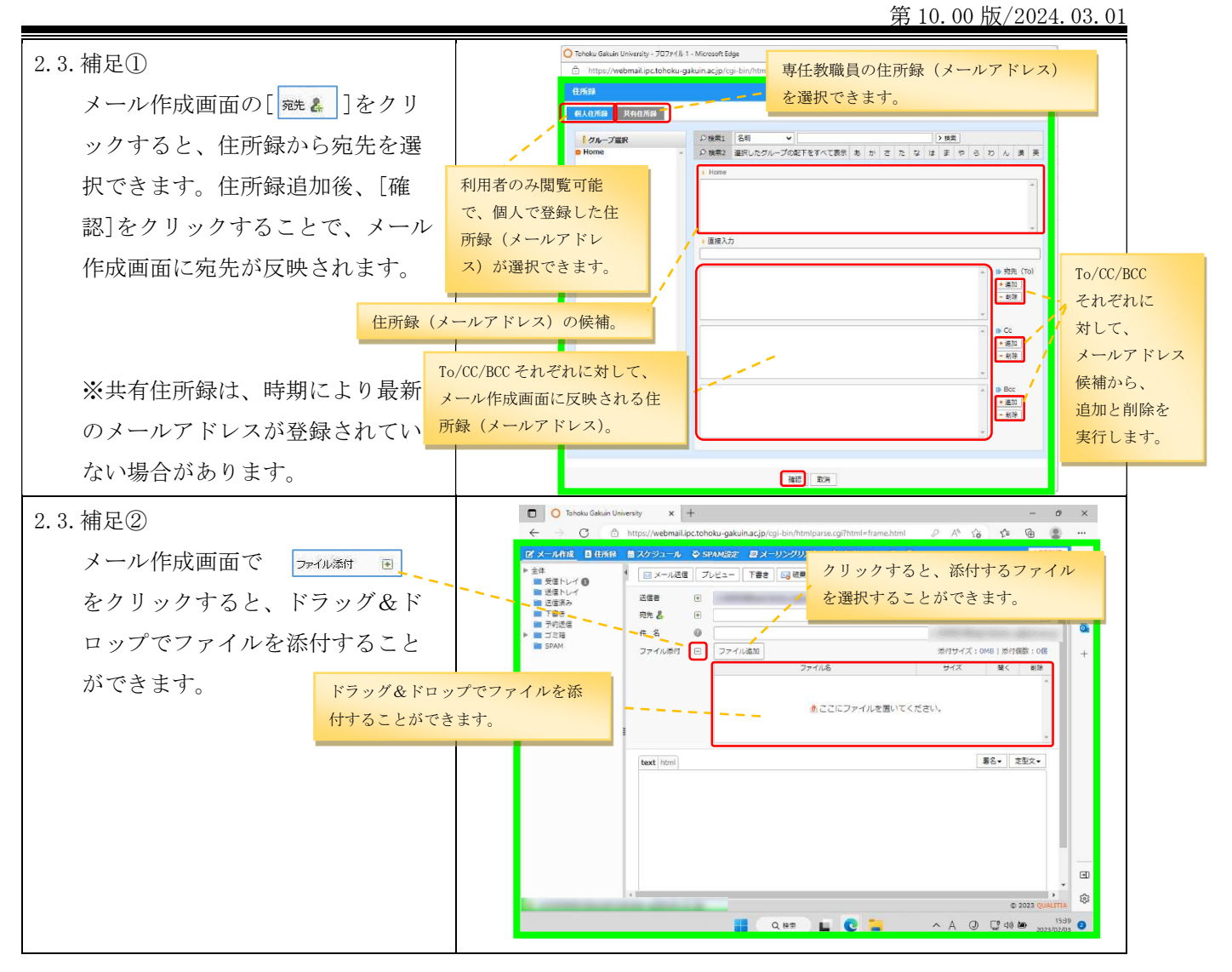

表 2-2 メール作成画面の主な入力項目

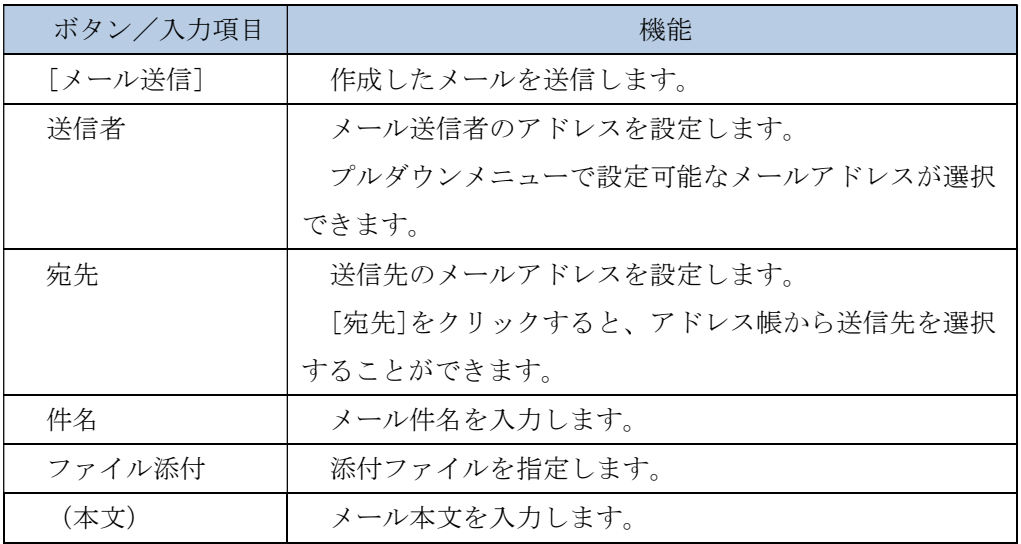

## 2.4. 署名 (シグネチャ)の設定

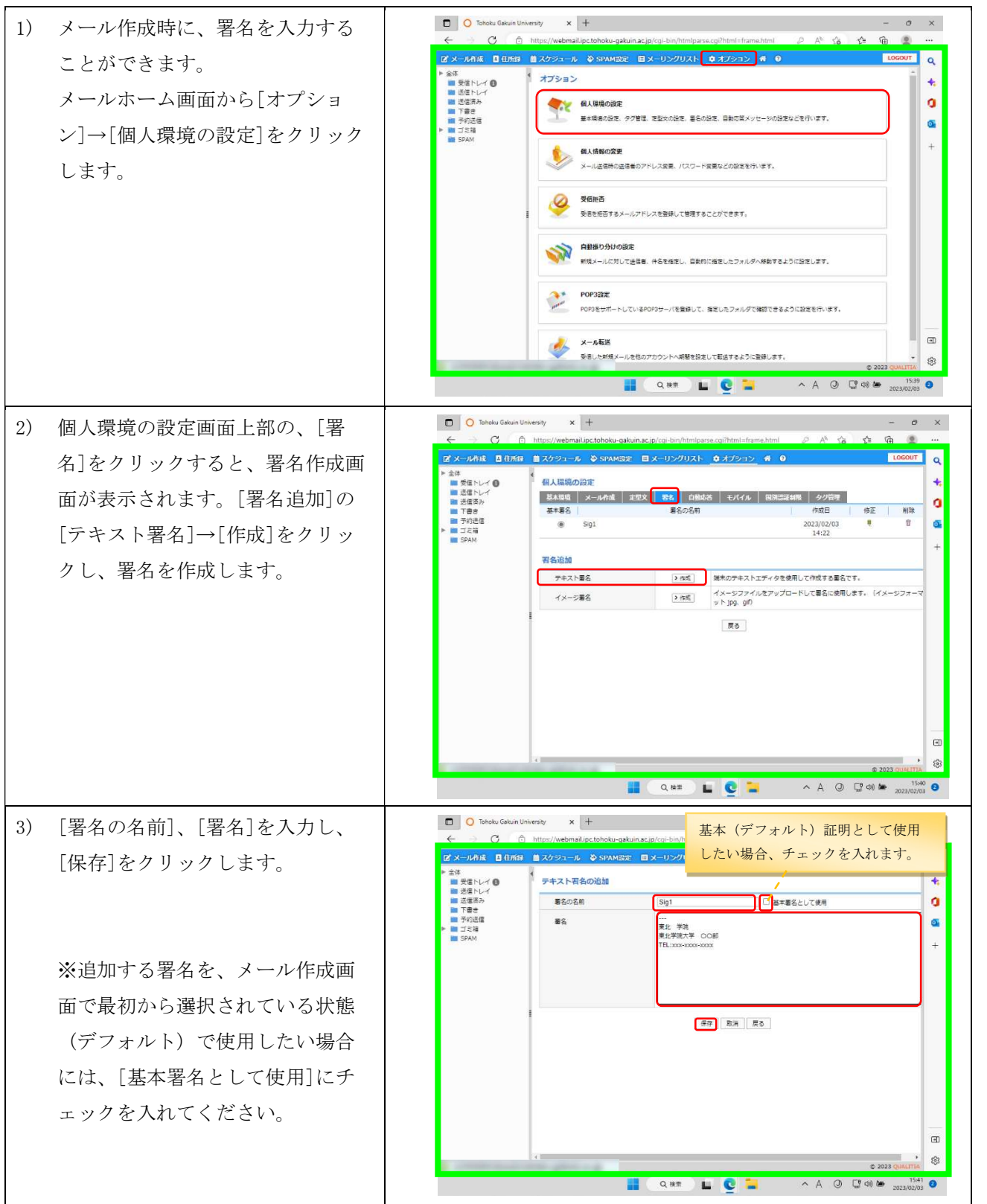

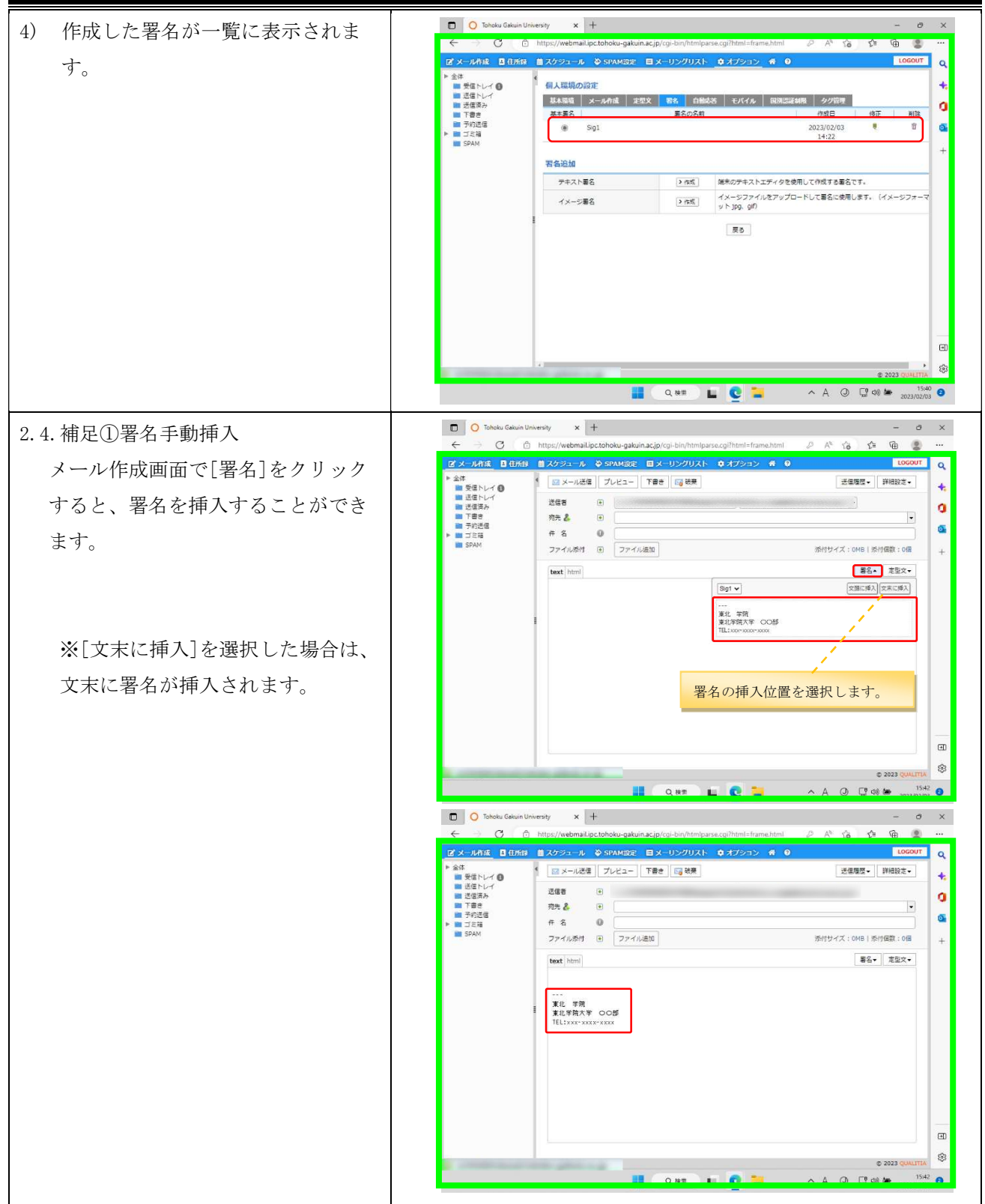

2.4.補足②署名自動挿入  $\overline{1}$   $\overline{1}$  Tohoku Gakuin University  $\overline{1}$   $\overline{1}$  $\overline{\mathbf{x}}$  $\circ$   $\circ$  https: /webmail.ipc.tohoku-gakuin.ac.jp/cgi-bin/htmlparse.cgi?l  $\overline{z}$  $A^0 \quad \, \widehat{G} \qquad \, \widehat{G} \qquad \, \widehat{G} \qquad \qquad \widehat{G} \qquad \qquad \widehat{G} \qquad \q$ メール作成時に自動的に署名を入力  $\frac{1}{\sqrt{2}}$ .<br>BENLYA 個人環境の設定 4 したい場合は、[個人環境の設定]画 ■ 基本福電 <mark>■ メール作成■</mark> 定型文 | 署名 | 自動応答 | モバイル | 国別認証 編唱 タグ管理 ö <br>送信×  $B$ (au) OLIVIR ő. 面の[メール作成]から、[送信メー 定型文を使用  $O$  (gu) ●いいえ 送信メールに最名追加<br>メール送信形式の設定  $(6)$  $OVMR$  $^{+}$ <sup>O</sup> Text  $\sim$ ルに署名追加]で[はい]を選択し、 メール<br>作成の方法設定 ● フレームの中で作成 ○別のウィンドウで作成 <br>返信に元のメッセージを含める  $\circledast \langle \pm \cup \rangle$ OLIVE [適用]をクリックします。 返信/転送時の引用記号  $\rightarrow$ 選用 取消 戻る [適用]をクリックすると、「設定が 正しく行われました」と表示されま  $\quad \ \ \, \boxdot$ す。 ES<sub>3</sub> **ECAR LICE**  $\frac{42}{m}$   $\theta$  $\begin{array}{ccccccccc}\n\wedge & A & \bigcirc & \bigcirc & \bigcirc & \phi & \bullet & \circ & \circ & \circ\end{array}$  $\overline{O}$  Tohoku Gakuin University  $x +$ [メールの作成]をクリックすると、  $\sigma$   $\times$ -<br>ル作成 日 住所録 - 画 スケジュール - ゆ SPAM設定 - 画 メーリングリスト - ゆ オプション - 帝 - 9 自動的に署名が挿入されます。  $\alpha$ 金体<br>- 画 受信トレイ<br>- 画 送信済み<br>- 画 三書き<br>- 画 三部<br>- 画 三部<br>- 画 三部 個人環境の設定 ŧ, - 基本局店 <mark>メール作成 | 定型文 | 岩名 | 白動応答 | モバイル | 国演芸運制用 | タグ管理 |</mark> ö 送信メールのコピーを保み  $\circ$  (gu) OLIVIR  $\sigma$ 学習文を使用 O (du)  $x + 3$ 送信メールに業务通知  $6(2)$  $0.087$  $\ddot{+}$ -<br>メール送信形式の設定  $O$  kitmi @ Text メール作成の方法設定 ●フレームの中で作成 ○別のウィンドウで作成 返信に元のメッセージを含める  $\circledast \circledast$  $OVVR$  $\overline{\rightarrow}$ ※後/新洋語の計画記事 運用 取消 戻る -<br>-<br><del>設定が</del>正しく行なわれました。  $\Box$ ø  $@20$ **HORRICH**  $\begin{array}{ccccccccc}\n\land & A & \oslash & \Box & \rightsquigarrow & \bullet & \rightarrow \bullet & \rightarrow \bullet & \bullet & \bullet\end{array}$  $\frac{15}{42}$   $\bullet$ O Tohoku Galouin University x +  $\sigma$  $\mathbf{x}$  $\alpha$  $\sqrt{2}$  $\hat{\mathbf{r}}$  $\widehat{\mathbb{P}}$  $\alpha$ 。<br><mark>8 日 田市録 - 首 スケジュール - ゆ SPAM設定 - 日</mark> メーリ)  $0 \times 70 = 1$  $\bullet$ TIO  $\mathbf{Q}$ B メール送信 プレビュー 下書き | B 破棄 **天住居然 。** 詳細設定·  $\ddot{\textbf{t}}$ 送信者 ■ 送信済み<br>■ 下書き<br>■ 予約送信  $\frac{1}{2}$ ö 社名  $\tilde{\mathbf{Q}}$  $# 8$ すいに<br>「三鼓 ファイル添付 田 ファイル追加 ※付サイズ: OMB | ※付信数: 0信  $\ddot{+}$ text html ■名→ 定型文→ 東北 学院<br>東北学院大学 〇〇部  $\boxplus$  $53$ **QHE LE CHE ヘA ③ 【3 ※ <del>bitter</del> and the second book** 

## 2.5. アドレス帳の作成/編集

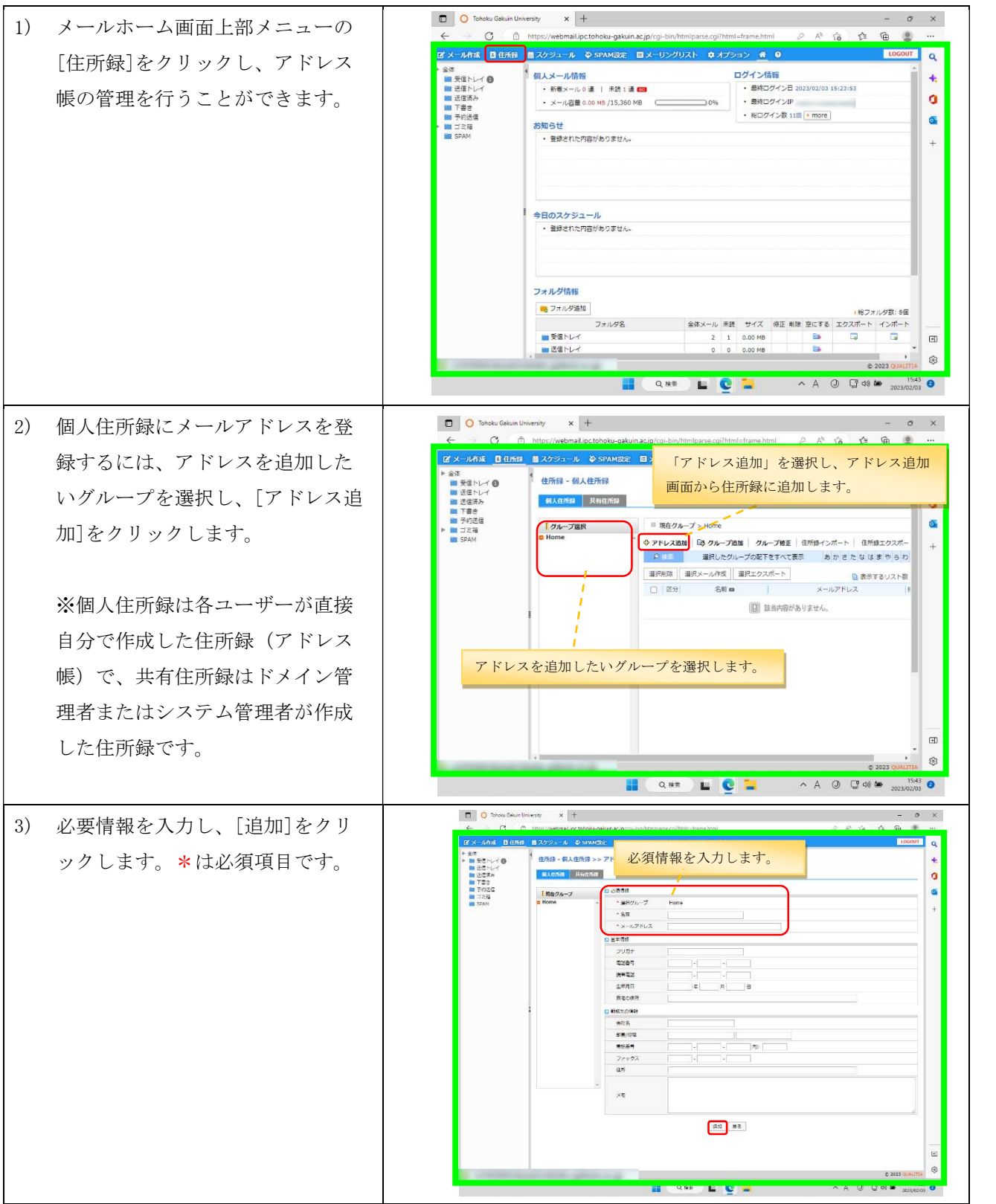

## 2.6. フォルダの作成とメールのフォルダ間移動

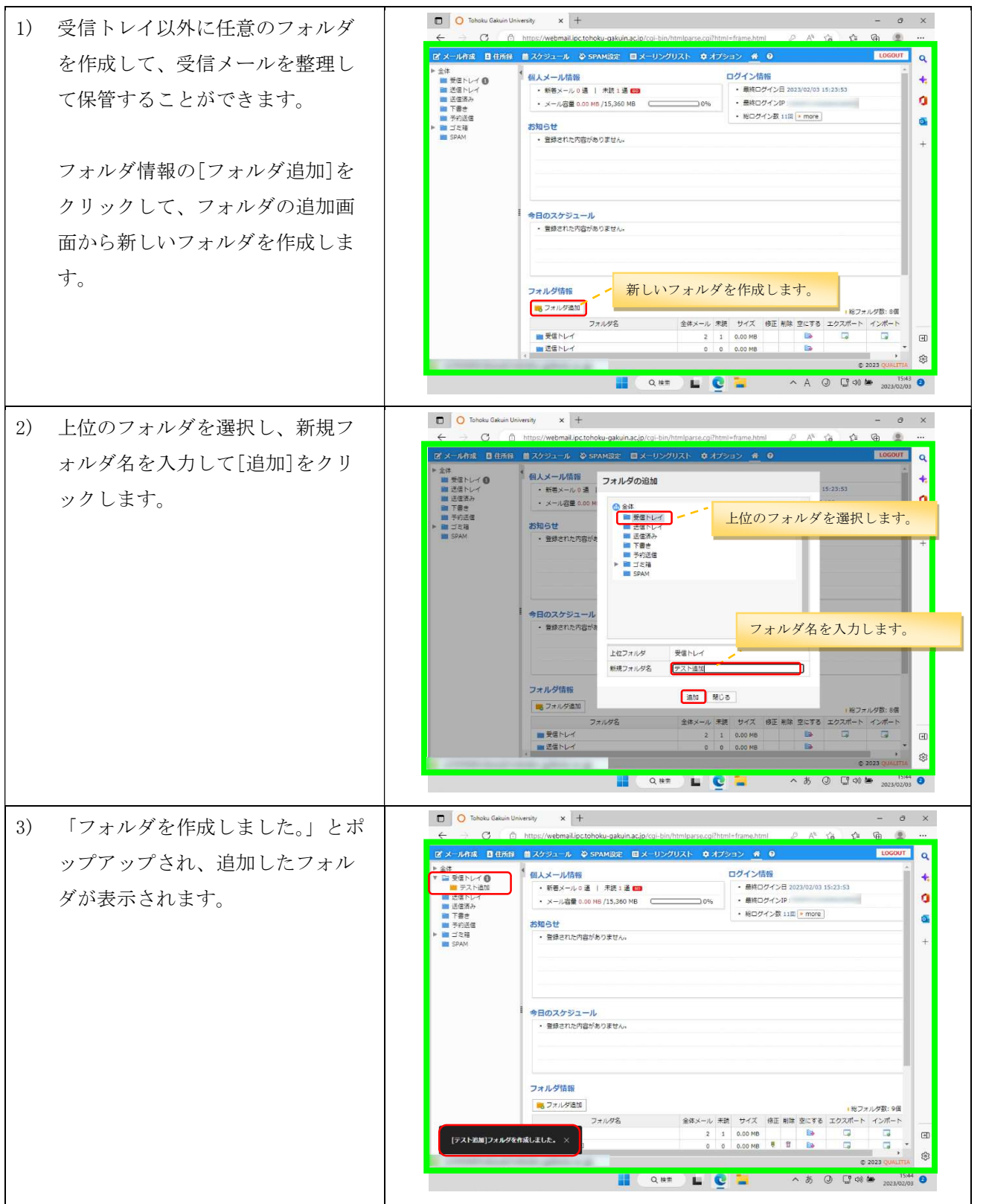

第 10.00 版/2024.03.01

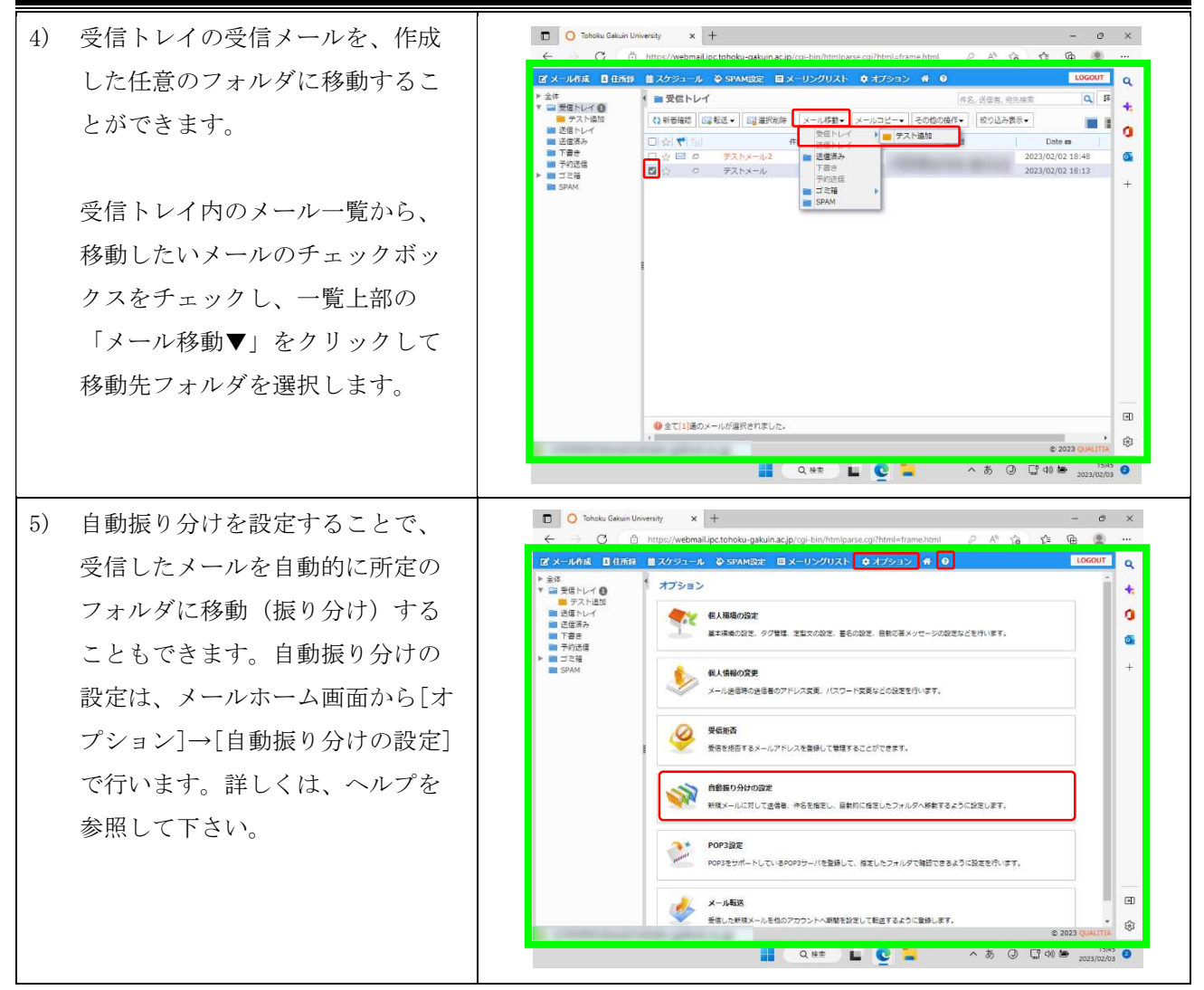

#### 2.7 転送設定

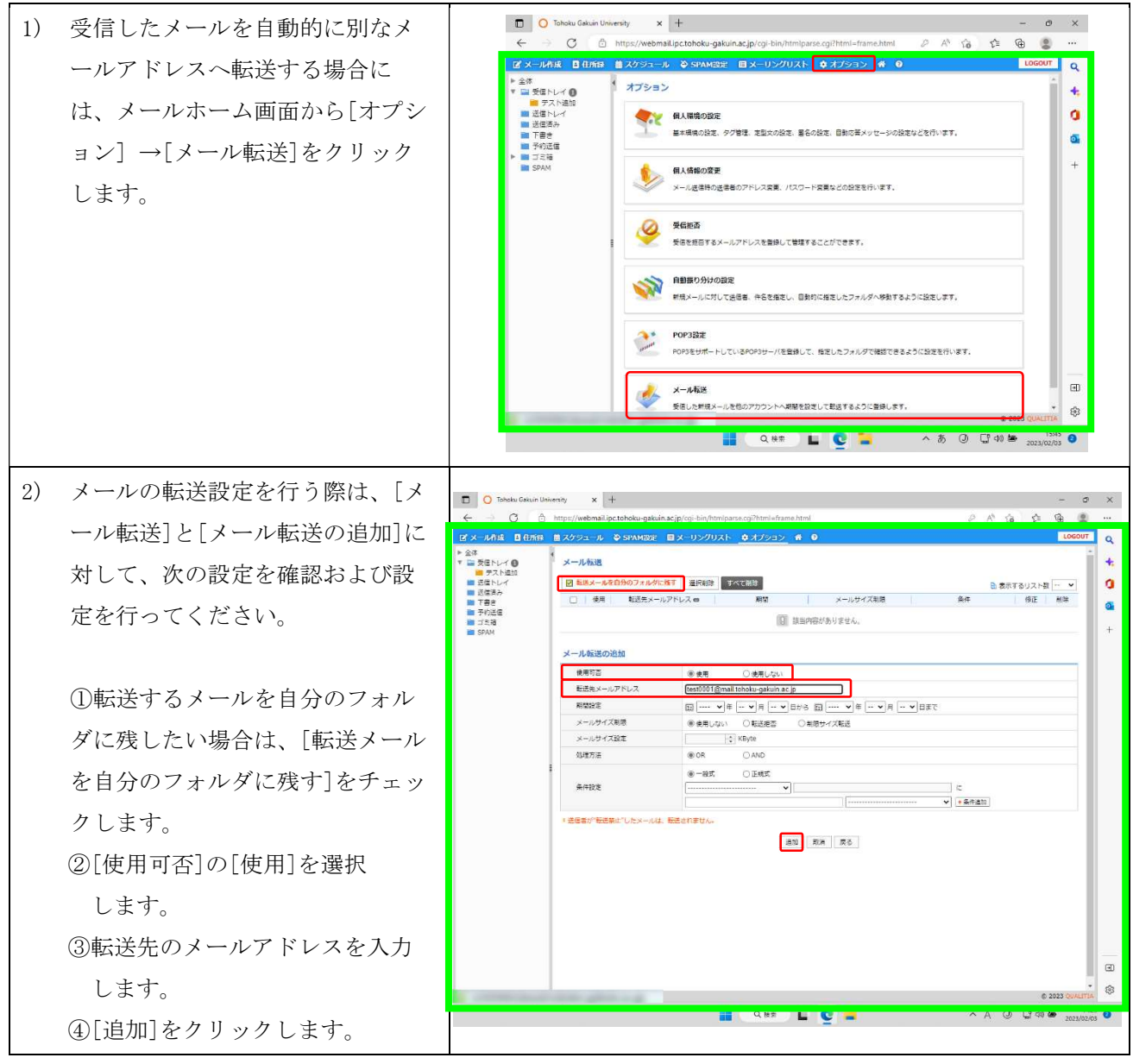

#### 2.8. セキュリティ対策

メールシステムは、SPAM メールの判定機能を持っています。SPAM メールと判定されたメールは、自動的に 「SPAM フォルダ」に保存されます。誤って SPAM と判定されたメールは救済が可能です。SPAM の判定ルール を利用者自身で追加することも可能です。

加えて、利用者自身の判断で、受信拒否追加や、解除の設定を行うことができます。

また、ログインする際の接続元 IP アドレスにより認証を制限する「国別 IP アドレス認証制限」機能、ログ イン連続失敗により認証を制限する「認証失敗回数制限」機能、アカウントの不正使用による SPAM メール大 量送信を防ぐ「送信流量制限」機能を利用することができます。

## 受信拒否

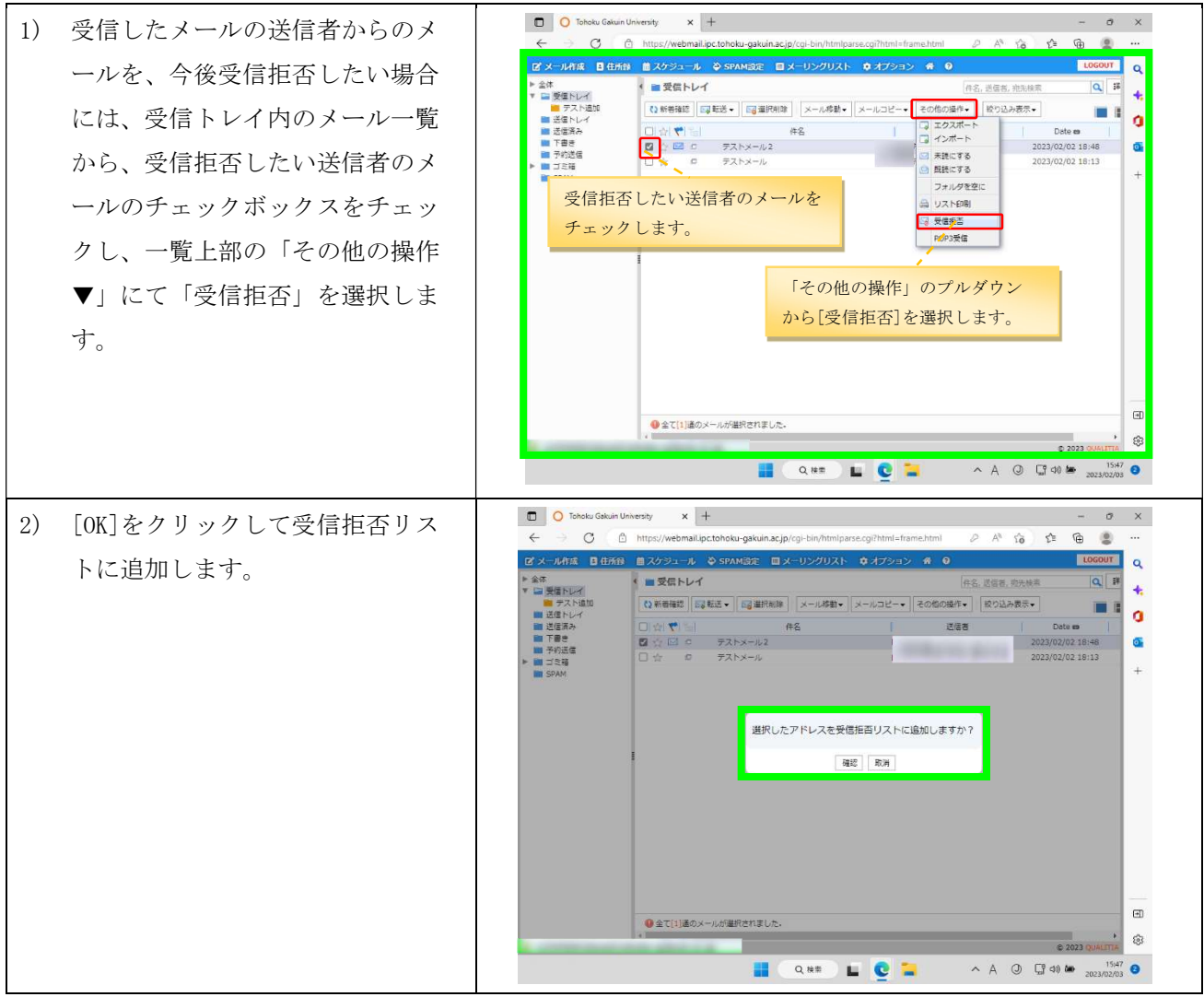

## 2.10. SPAM設定

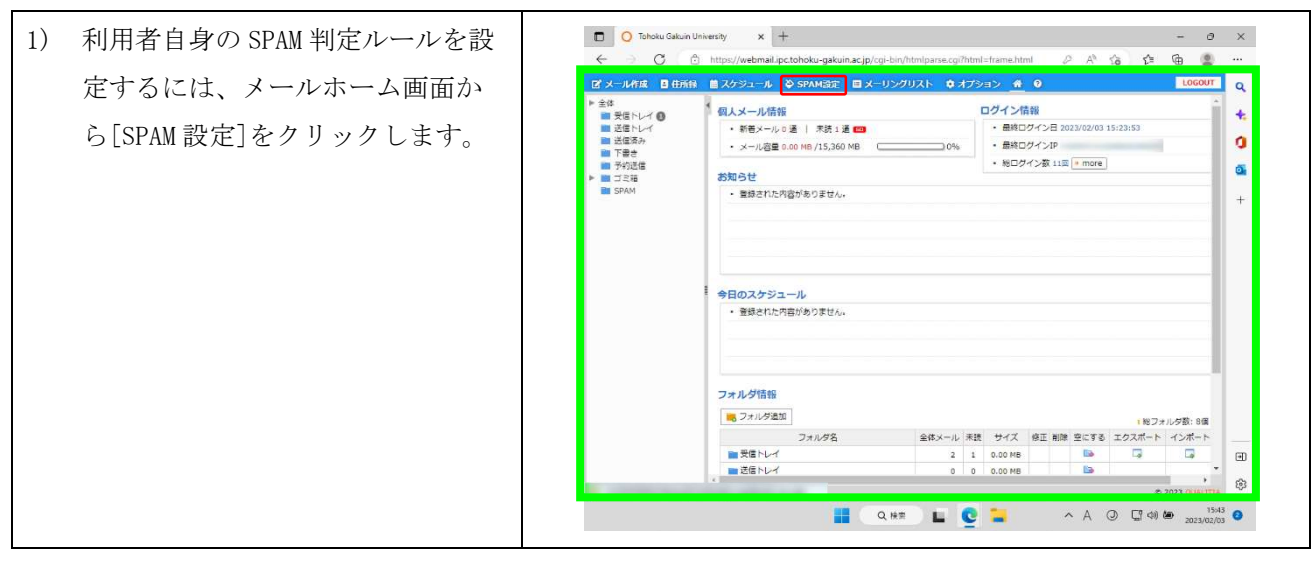

第 10.00 版/2024.03.01

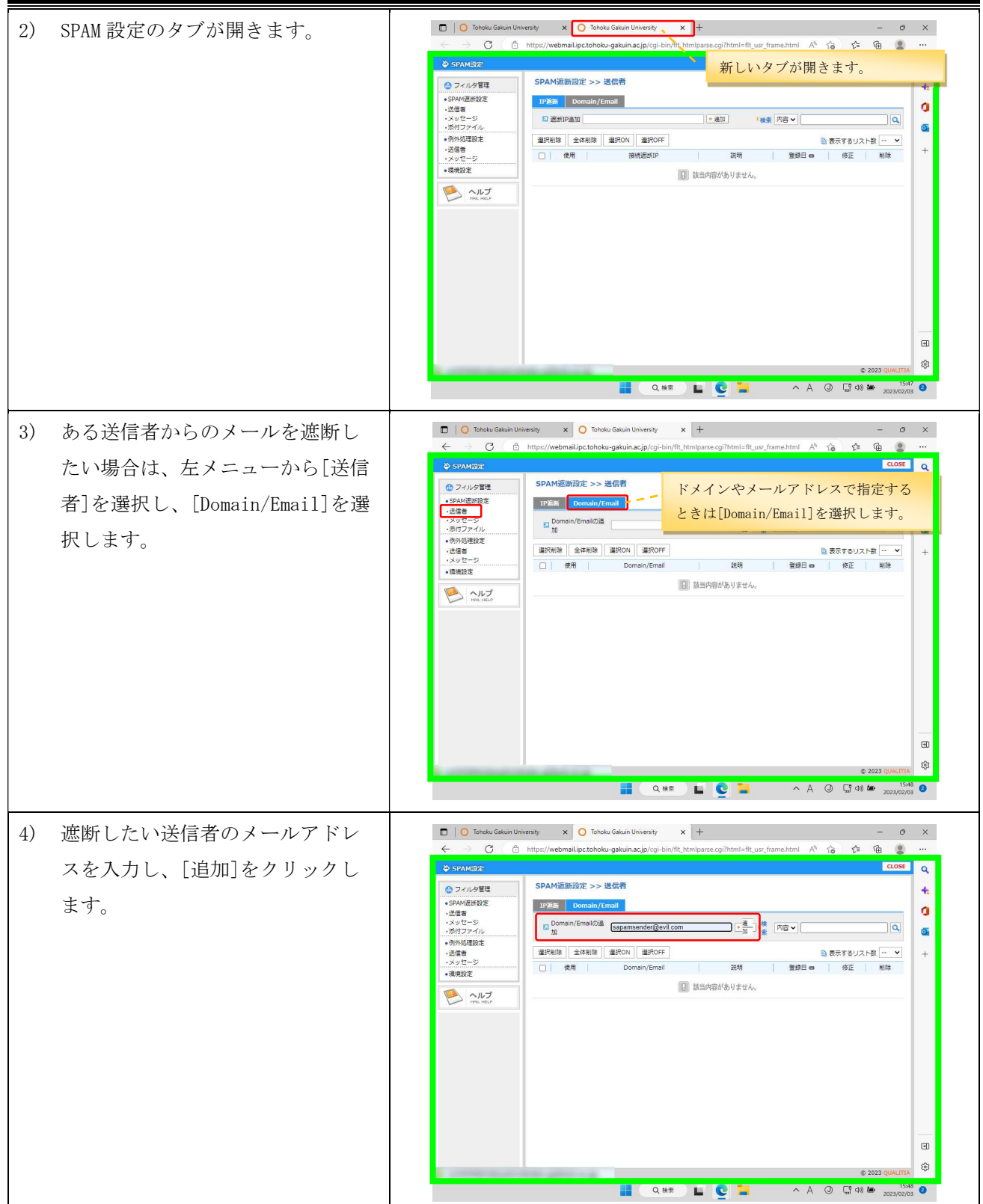

第 10.00 版/2024.03.01

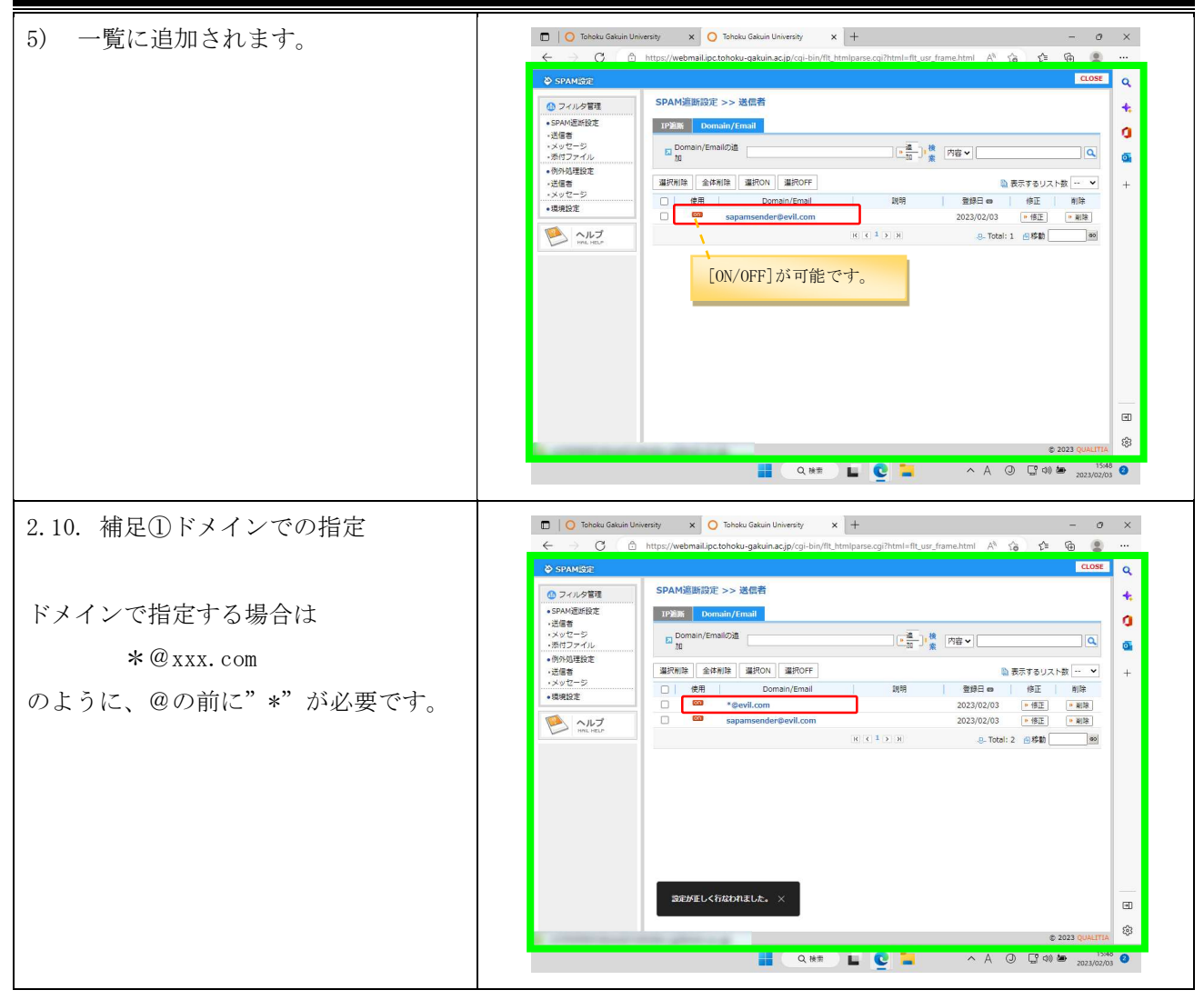

## 2.11. SPAMメールの救済

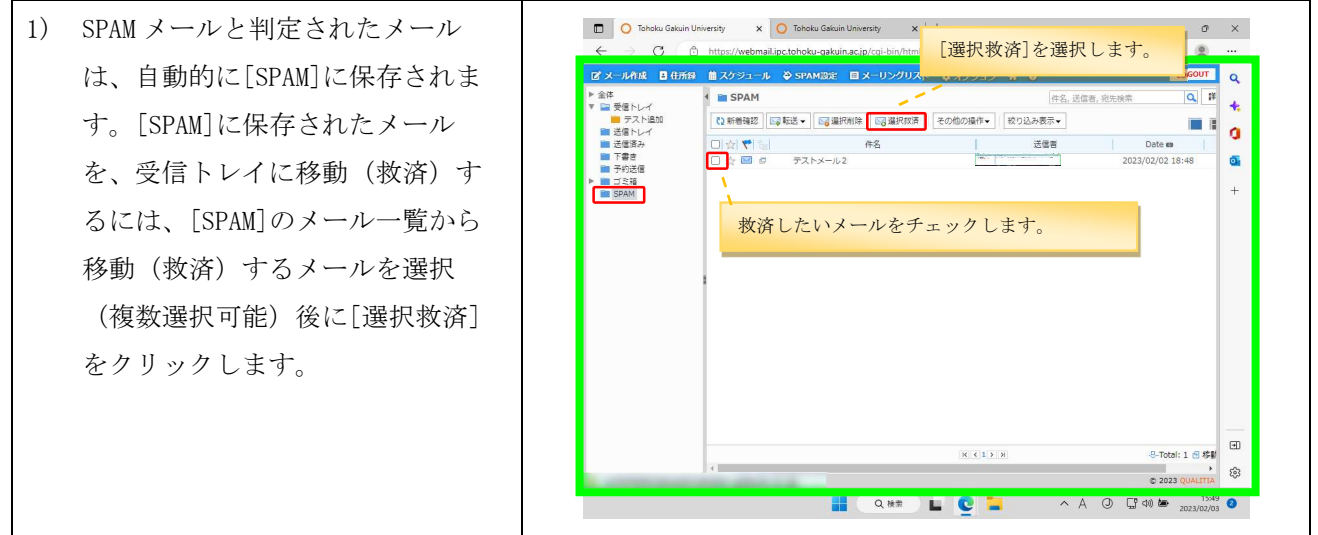

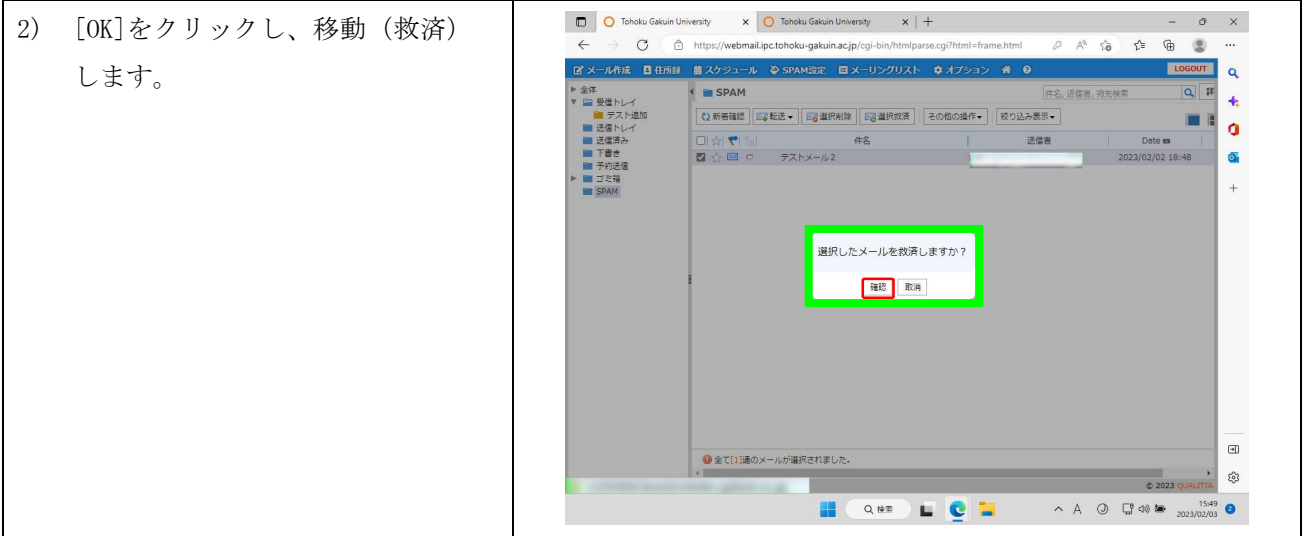

#### 2.12. 国別 IP アドレス認証制限機能の設定

国別 IP アドレス認証制限機能は、接続元の IP アドレスによってどこの国から接続されているかを判断 し、許可していない国から自分のアカウントでログインされないように認証を制限する機能です。 ウェブメール以外のメール利用環境(POPS/IMAPS/SMTP)が制限対象で、ウェブメールは全ての国から利用で きます。

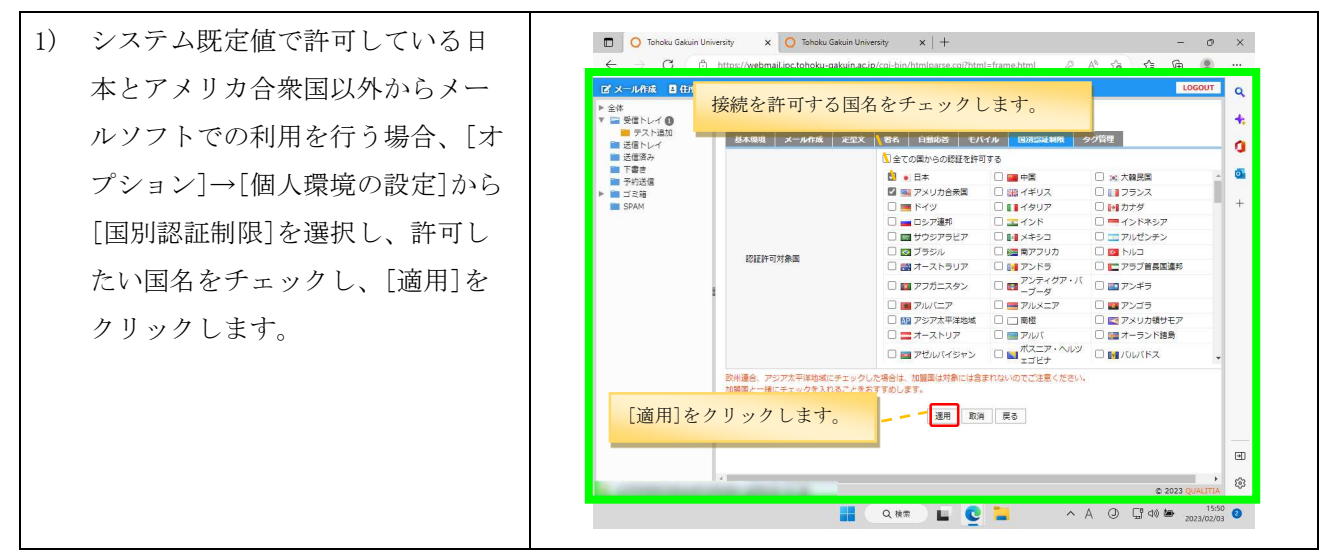

※認証許可対象国のリストの表示順は、次のとおりとなっています。

①ウェブメールの対応言語の日本、中国、韓国、アメリカ

②日本、中国、韓国、アメリカ以外の G8(主要国首脳会議)の参加国

③G8 以外の G20 の参加国

④G20 以外の国(英語表記のアルファベット順)

#### 2.13. 認証失敗回数制限機能·送信流量制限機能

セキュリティ対策のため、システムで認証失敗回数制限機能、送信流量制限機能の設定をしています。 認証失敗回数制限機能は、同一のログイン ID による認証アクセスが複数回失敗した場合、一定時間接続を遮 断する機能です。対象は WEB(送信流量制限機能のみ)、SMTP、IMAP、POP3 です。

送信流量制限機能は、一定時間内に指定通数以上のメールを送信すると、それ以降一定期間送信を拒否す る機能です。それぞれの設定内容は次の通りです。

■認証失敗回数制限機能

 対象:SMTP/IMAP/POP3(WEB は統合認証アカウントの認証失敗回数制限に従います) 接続を遮断するまでの認証失敗回数:5 回 接続を遮断する時間:30 分

■送信流量制限機能

制限対象期間:60 分以内

制限するメールの数:1,000 通以上のメールを送信した場合に拒否

送信拒否時間:10 分

接続や送信が制限された場合は、情報処理センターまでお問い合わせください。

#### 2.14. モバイル利用設定

モバイル設定は、旧来の携帯電話(フィーチャーフォン)向けの画面でメールの参照や送信を行う際の設 定です。スマートフォン専用画面の設定ではありません。利用するためには、事前に個人環境の設定画面か ら、モバイル利用のための各種設定を行う必要があります。

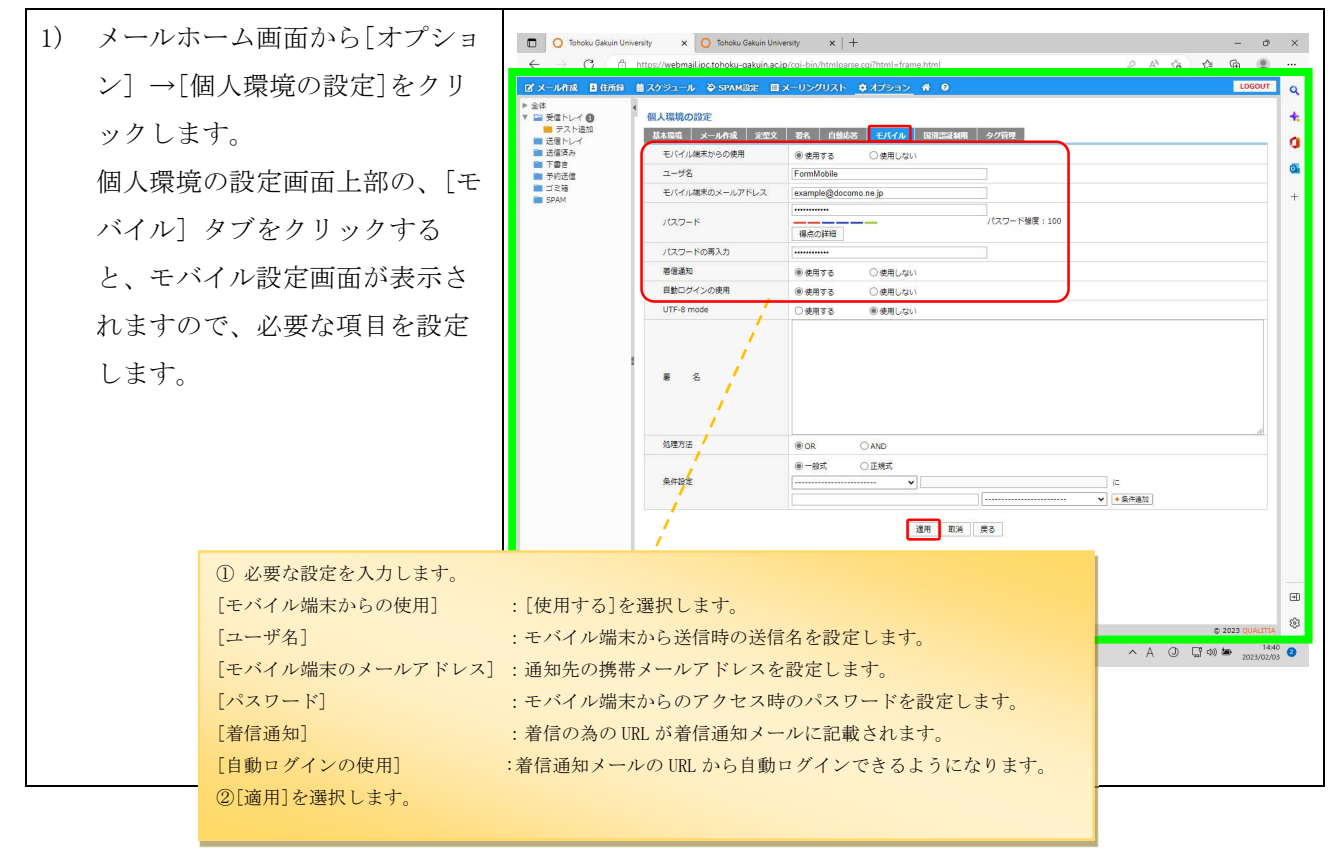

#### 2.15. 別名メールアドレス設定

統合認証アカウントのメールアドレスに加えて、別名メールアドレスを利用して、メールの送受信を行う ことができます。

別名メールアドレスは、ウェブメールでのみ利用できる機能です。

## 別名メールアドレス設定は適用後から 7 日間は他の別名に変更することができませんので、ご注意くださ

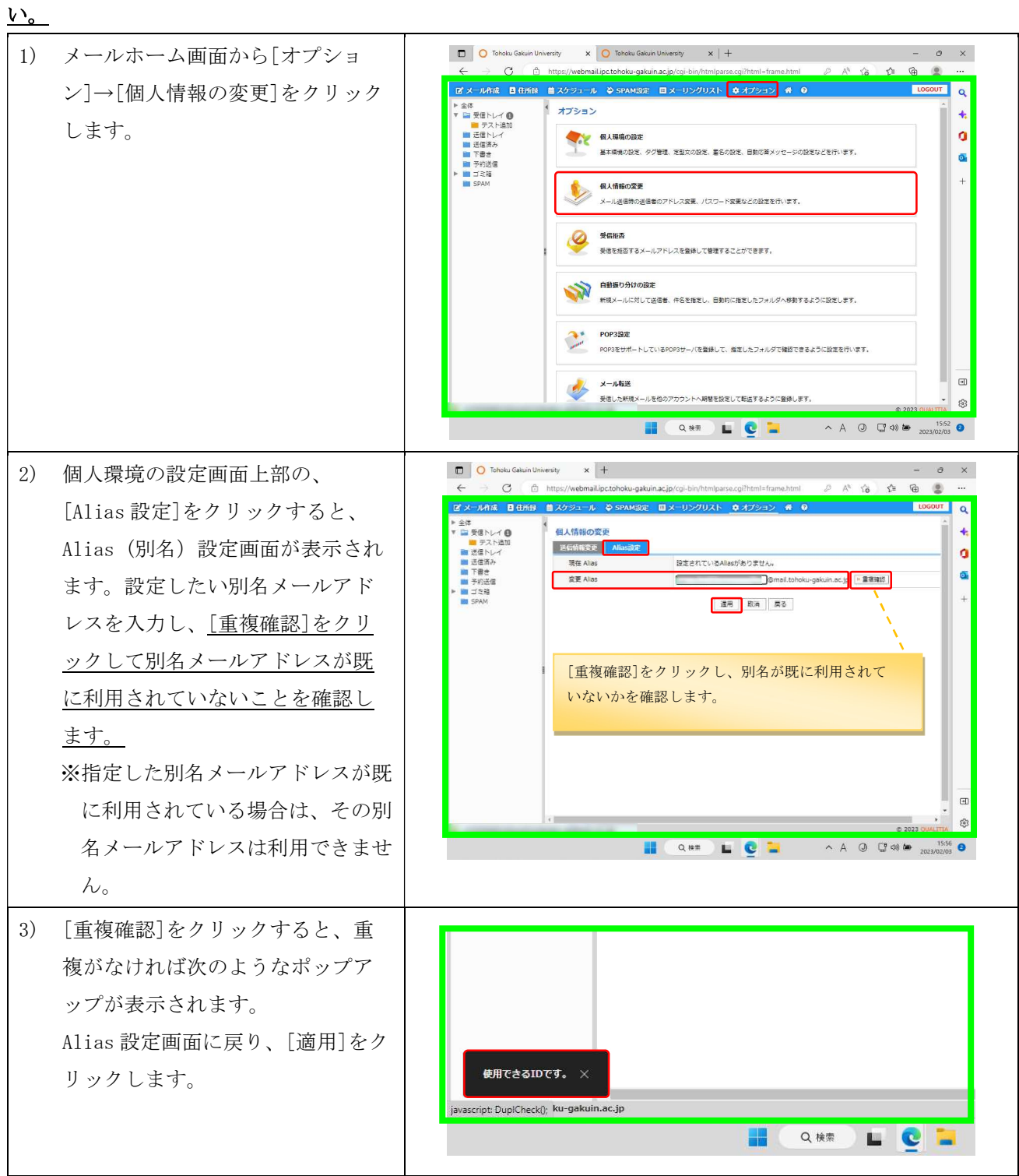

#### 2.16. 送信専用メールアドレス設定

送信情報として存在しないメールアドレスを設定することで、ウェブメール上で送信専用のメールアドレ スを利用できるようになります。(送信専用のメールアドレスであっても、本学のメールドメイン

(@mail.tohoku-gakuin.ac.jp/@ml.tohoku-gakuin.ac.jp)以外の設定を禁止します。)

また、本設定においてメーリングリストなどの実在するメールアドレスを設定することで、個人アカウン トに紐づかないメールアドレスを FROM として使用することも可能です。ただし、メーリングリストを[メー ルアドレス(ヘッダ FROM)]に設定した場合、返信されたメールはメーリングリストの登録メンバに届きま すのでご留意ください。[Reply-To(常時付加)]や[BCC]などの設定は、任意でご利用ください。

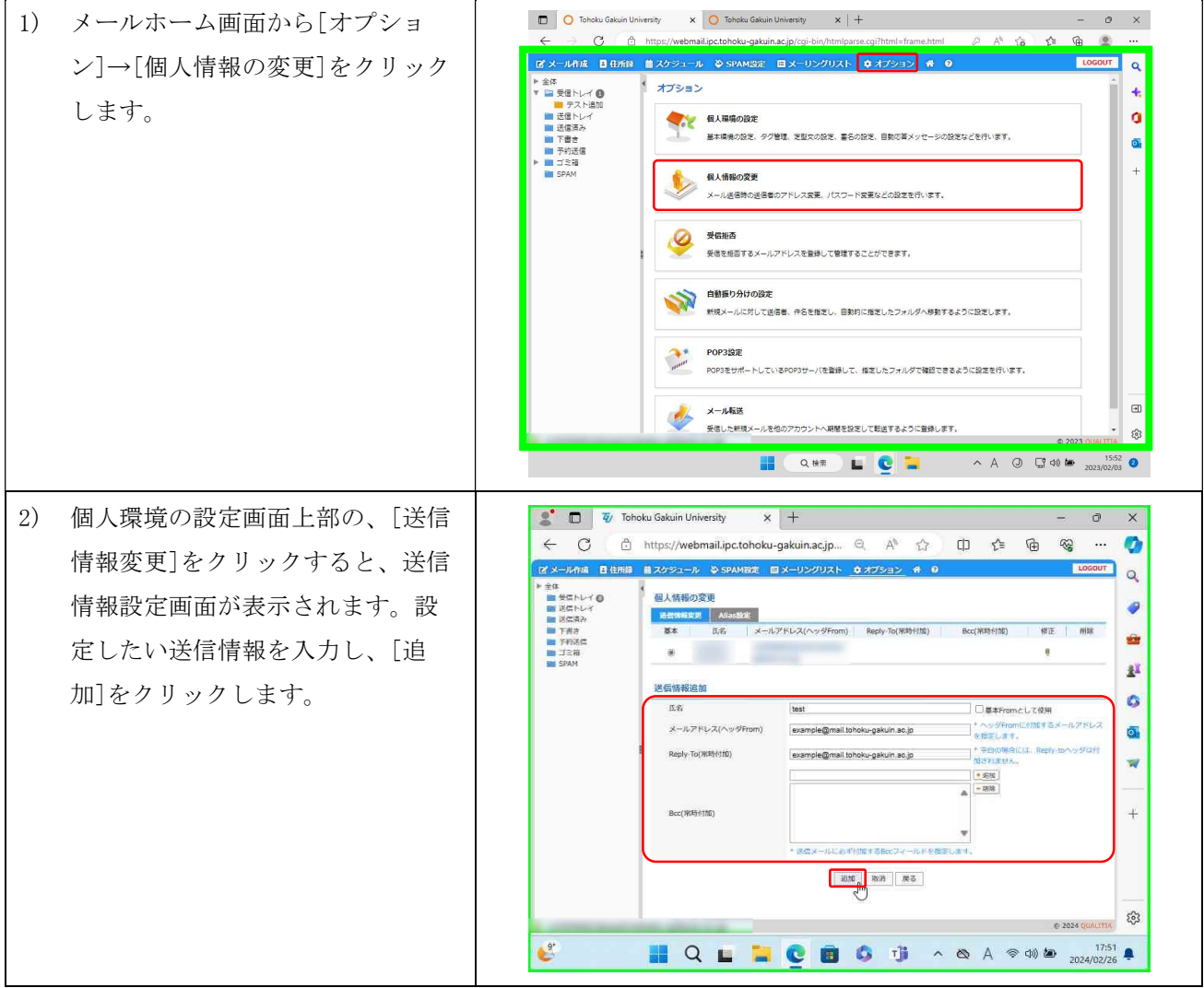

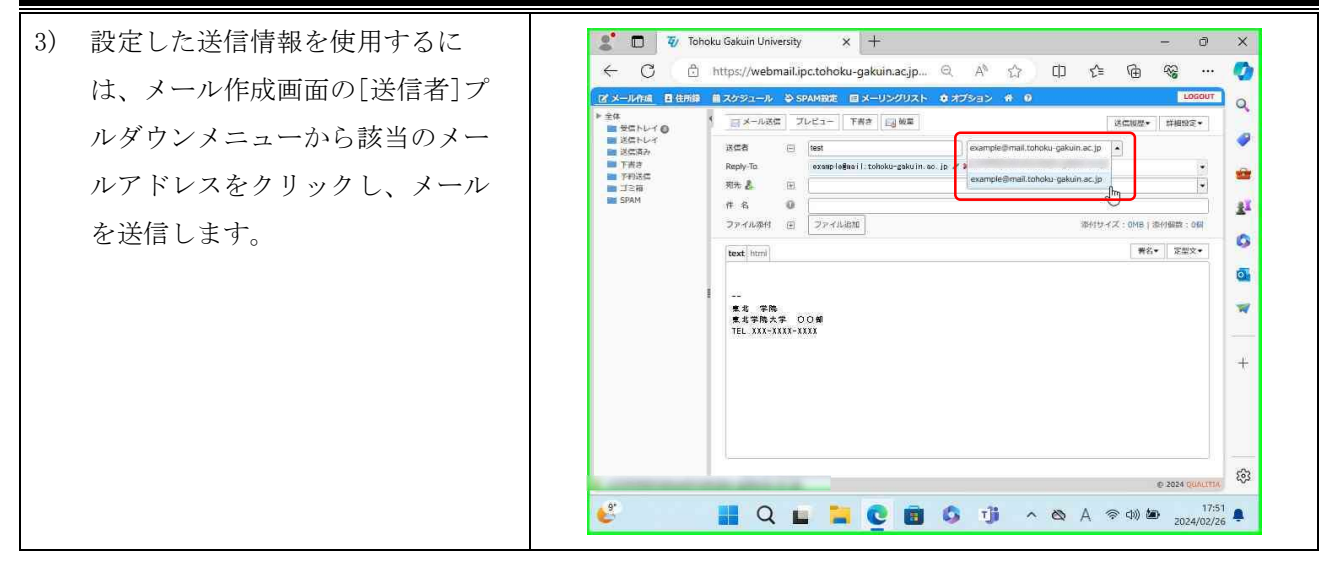

### 2.17. メール保存/取込み

保存しているメールを利用者の端末に保存(エクスポート)することや、取出したメールをウェブメール 上に取込む(インポート)することができます。メールサービスで、複数のログイン ID を有する場合や、退 職時等のメールの移行を行う場合に有効な機能です。

## 2.18. 保存 (エクスポート)

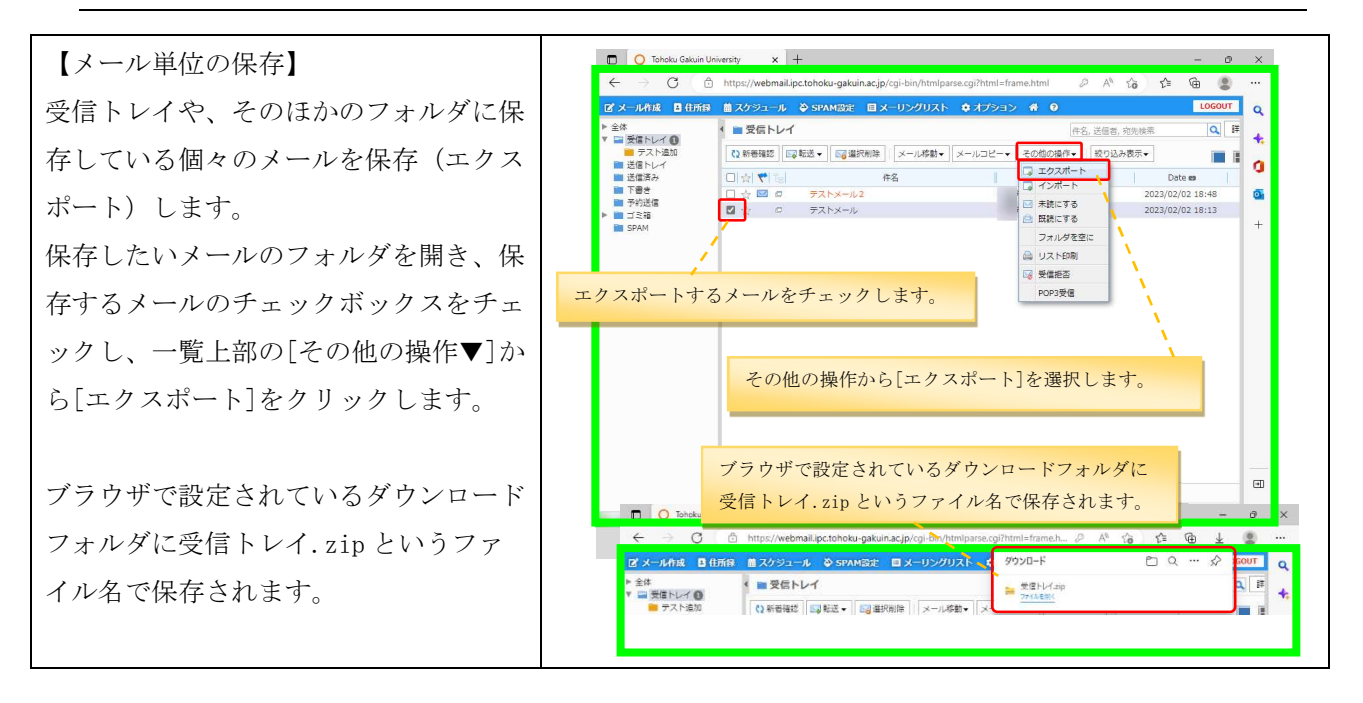

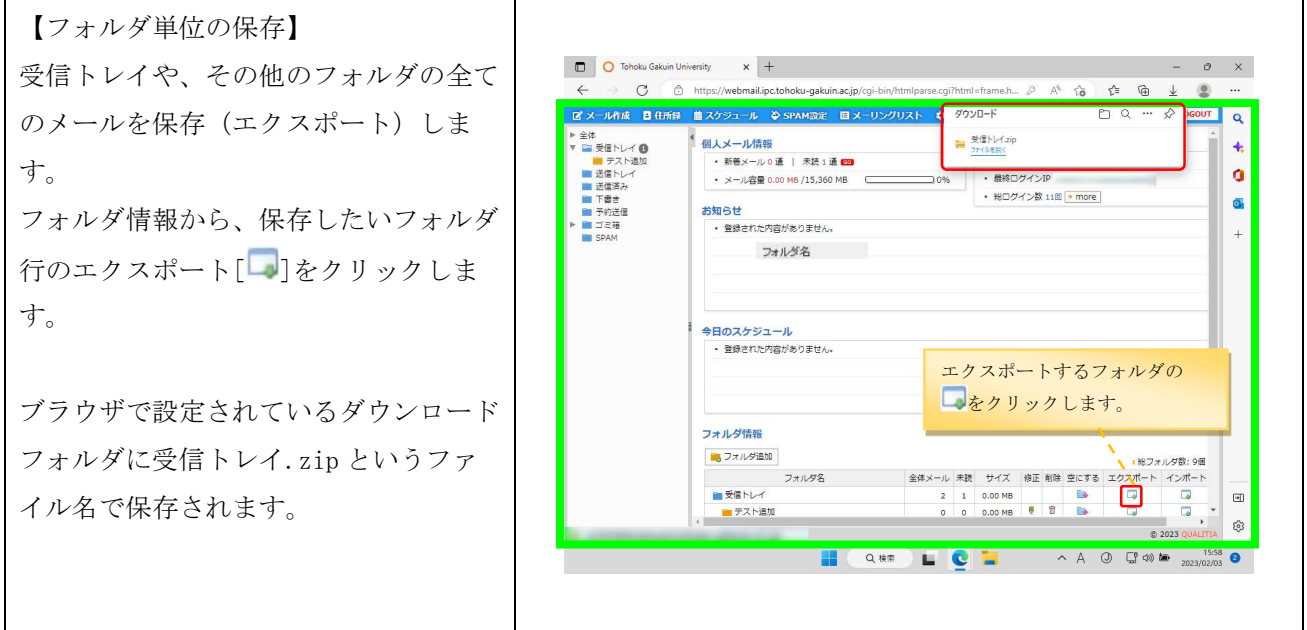

## 2.19. 取込み (インポート)

利用者の端末に保存されているメールを、受信トレイやそのほかのフォルダに取込み(インポートし)、ウ ェブメールにて利用することができます。

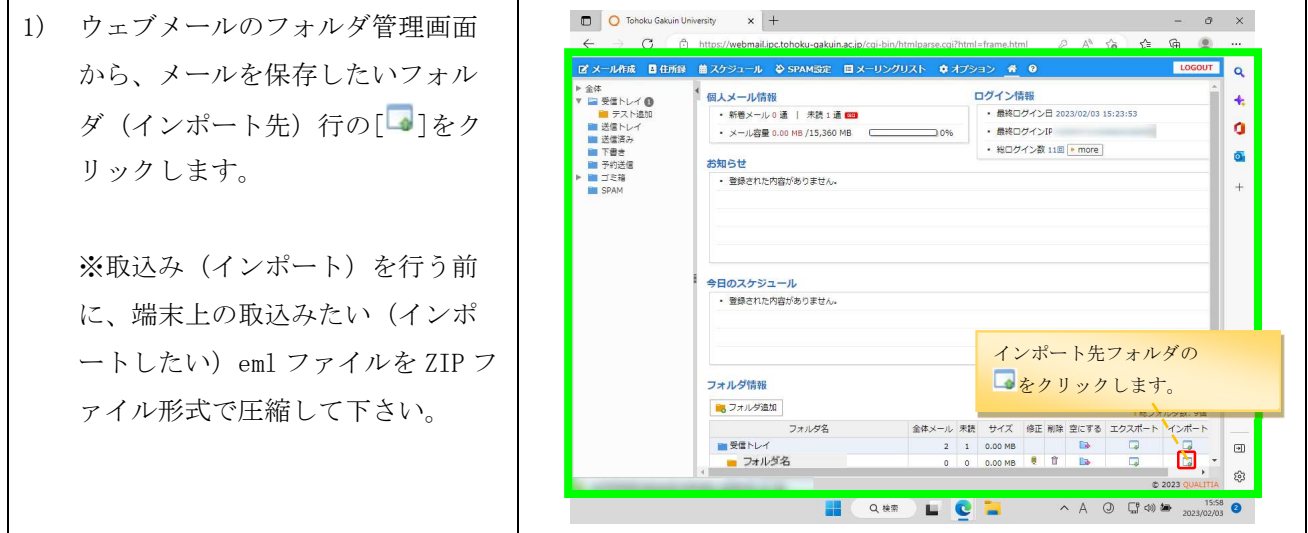

第 10.00 版/2024.03.01

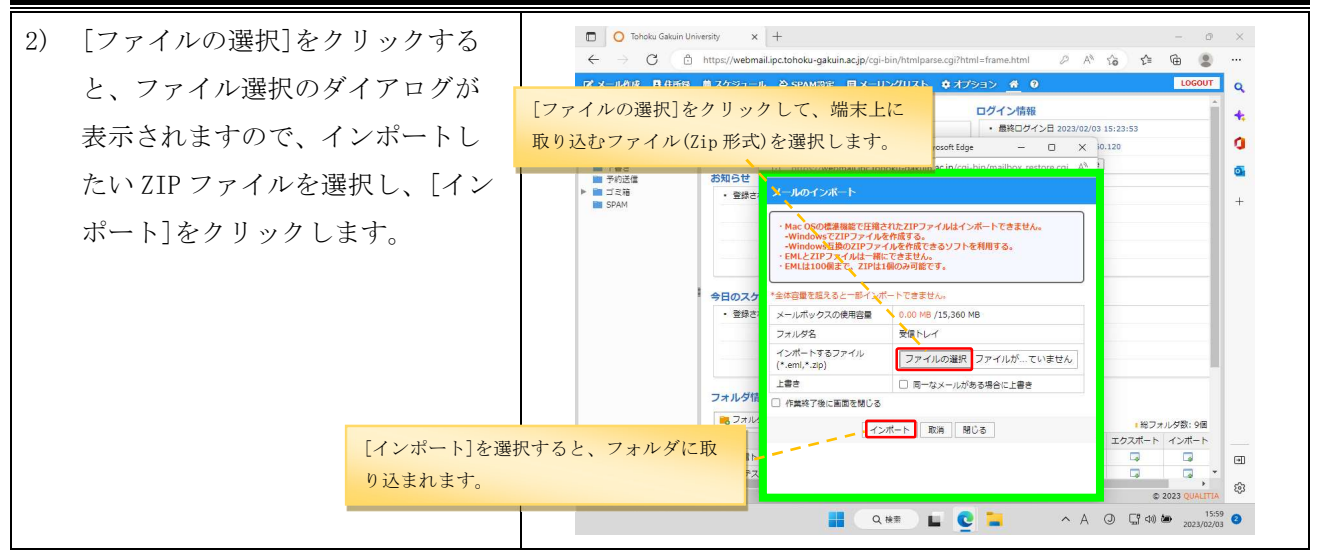

## 2.20. ログアウト

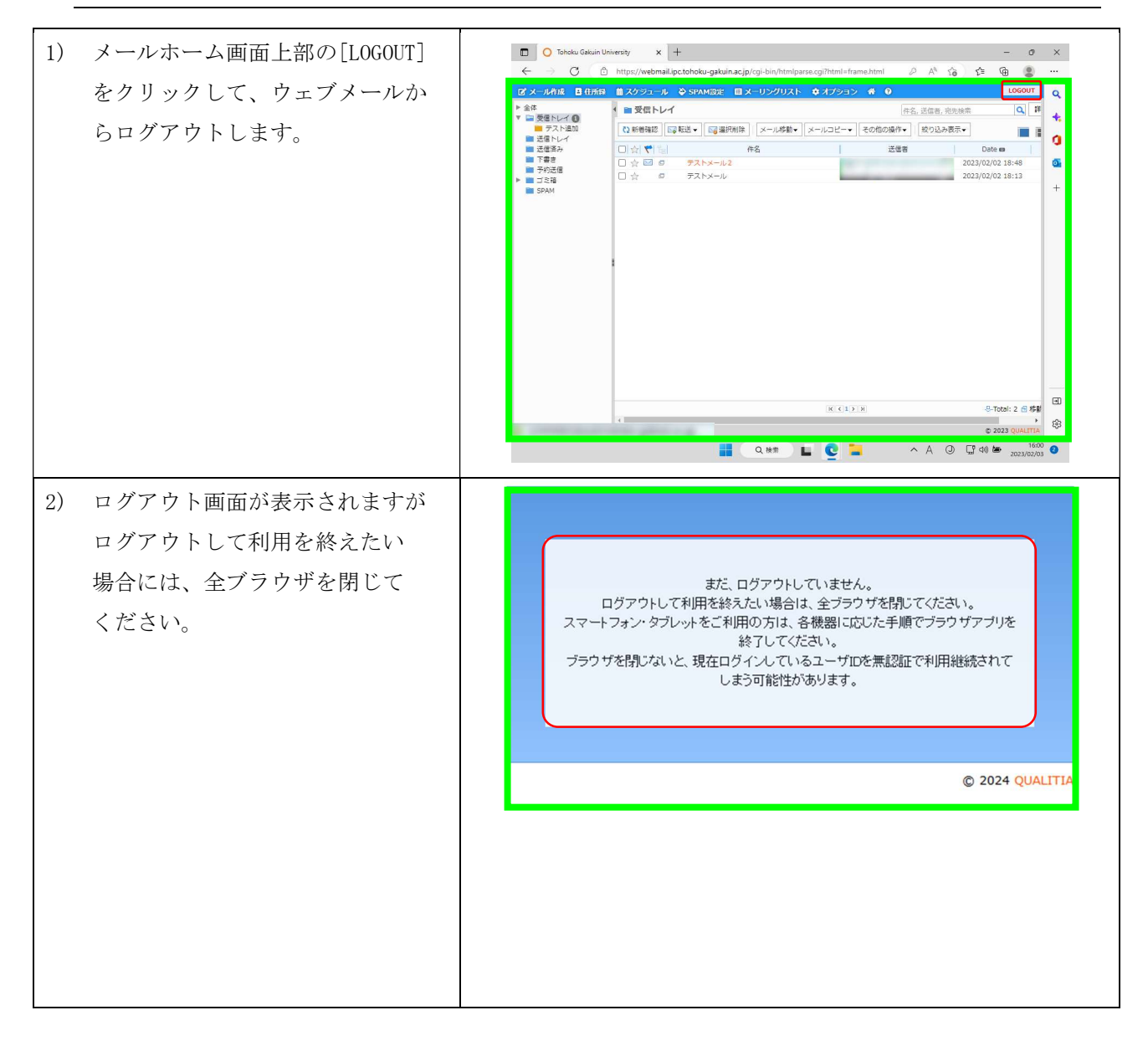